# **Using the Smart Recorder**

With SMART Recorder, you can make a video file of everything you do on an interactive whiteboard or lectern, no matter which applications you're using. You can then play the recording on any computer with SMART Video Player or Windows Media Player (available free from www.windowsmedia.com/download). This file is in an .avi format.

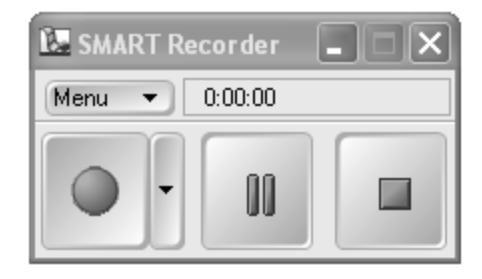

If you have a microphone attached to your computer, you can even record audio, so you can narrate your actions.

Recording quality is measured in frames per second, which is shown on the toolbar as you create your recording. The faster the rate, the higher quality of your recording. However, high frames per second rate results in a large file, so you'll have to balance your preferred quality with your hard disk capacity.

To help you reduce the file size, you can limit the recording to a rectangular area of the screen or to a specific window.

### **Recommended System Requirements**

As long as your computer meets the requirements for SMART Board software, you can use SMART Recorder. However, for best performance, use a computer that meets the following requirements:

- 400 MHz processor  $\bullet$
- sound card and microphone (recommended) that are compatible with the Windows  $\bullet$ operating system

## **Record Your On-Screen Actions**

With SMART Recorder, you can record the full screen, a specified window or a rectangular portion of the screen and save the recording as a Microsoft .avi file or a SMART .avi file. However, you must select the format *before* you make your recording.

#### **To create a recording**

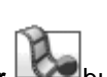

1. Open the Start Center and press the **Recorder** 

If you are using multiple displays, select the display from which you want to record.

If you don't want the SMART Recorder toolbar to appear in the recording, press **Menu > Hide to System Tray**.

2. To record a specific window or screen area, press the down arrow beside the **Record** button and select **Record Window** or **Record Area**.

OR

To record the entire screen, press the **Record** button.

As you record, the time elapsed displays below the **Record** button. The colored dot indicates the expected quality of your recording, based on the current Recorder settings.

- 3. Deliver your presentation. As you do, interact with your computer and follow these recording tips. If you connect a microphone to your computer, Recorder records the audio as well.
- 4. Press the **Stop** button.
- 5. In the *Save As* dialog box that appears, type a file name. If you want to change this file's location, browse to the new location.
- 6. Press **Save**.

Recorder saves your video file to the location you've chosen. When it's saved, a dialog box appears that shows you the file size and duration of the recording.

If you don't want to save the recording, press **Cancel** when the *Save As* dialog appears, and then press **Yes** to confirm the deletion.

## **Tips for Recorder**

#### **Hiding the toolbar**

If you do not want the SMART Recorder toolbar to appear in your recording, press **Menu > Hide** 

**to System Tray**. To start recording with the toolbar minimized, press the icon **the land select Record** to start recording. To stop recording, press the **Recorder** icon and select **Stop**. You can also use the F8 key to start recording. To stop recording, press the F8 key again.

#### **Knowing how long your recording is**

The time elapsed since you began recording is displayed above the **Pause** button. The size of the recording is displayed after you stop the recording, and save the file. Use these indicators to gauge the recording duration and file space.

#### **Seeing recording feedback**

Look at the status bar beside the **Menu** button to see the frames per second rate of your recording and a light indicating its quality. A faster frame rate produces a better quality recording.

#### **Avoid running out of disk space**

If you run out of free disk space during a recording, a warning message appears. Press the **Pause** button to temporarily stop the recording, free up disk space and then press the **Record** button to resume recording.

#### **To make a better recording**

Use digital ink on your interactive product, because it shows up well and it gives people something to watch. Write often to keep the attention of your audience.

Repeat questions from the floor. The microphone may not have been close enough to clearly record the question.

Do not use animations or other special effects, because they dramatically increase file size.

Do not use complex graphics in your presentations. SMART Recorder is optimized for applications such as Microsoft Word, Excel and PowerPoint. Full-screen photos and other complex graphics dramatically increase file size. Be especially wary of Web sites with lots of complex graphics and animations.